## IT Technical Support

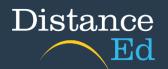

## Accessing Digital Textbooks through Campion

**Note:** You will need to access your textbooks and their digital resources via the Campion portal to authorize student licensing. You cannot access textbooks through external sites e.g., **JacPlus**.

Follow the 'Login to Qlearn' instructions to access your courses.

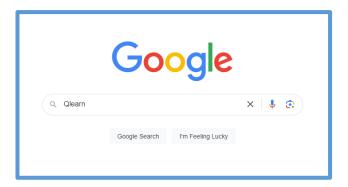

Select your course from your dashboard. Then click on the Website Links button on the Homepage of your course.

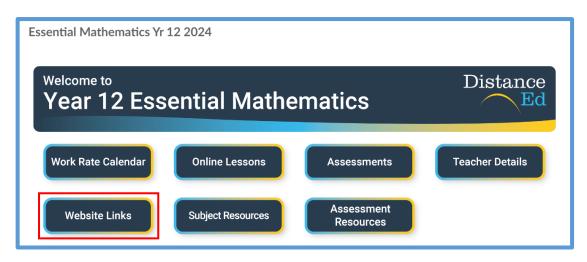

Click on the link to Campion to take you to the Campion portal.

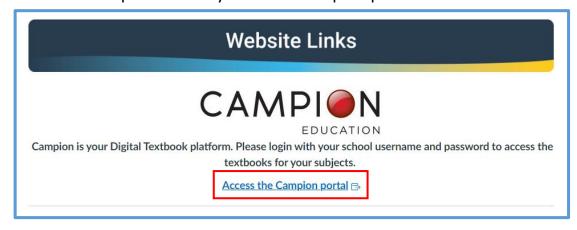

Click on the Connect button to login to the Campion portal.

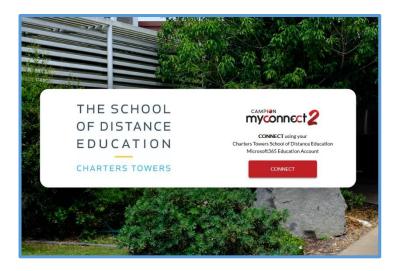

Input your school email address (<u>username@eq.edu.au</u>) and click Next.

| Microsoft                  |      |      |  |
|----------------------------|------|------|--|
| Sign in                    |      |      |  |
| jmatt273@eq.edu.au         |      |      |  |
| No account? Create one!    |      |      |  |
| Can't access your account? |      |      |  |
|                            | Back | Next |  |
|                            |      |      |  |
|                            |      |      |  |

You will be redirected to another login screen.

Enter your username ONLY
Enter your school password
Click the I agree
Click Sign in

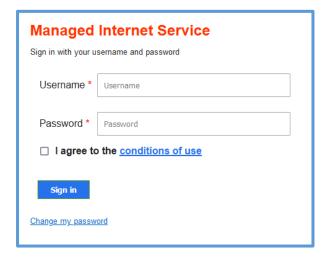

You may be asked if you would like to stay Signed in. Click Yes.

| Stay signed in?                                                 |    |            |  |  |
|-----------------------------------------------------------------|----|------------|--|--|
| Do this to reduce the number of times you are asked to sign in. |    |            |  |  |
| ☐ Don't show this again                                         |    |            |  |  |
|                                                                 | No | <u>Yes</u> |  |  |
|                                                                 |    |            |  |  |

You will now see your Campion Bookshelf. Any textbooks that are required for your subjects will appear here. If you are not seeing a textbook that you require, please contact your Class teacher.

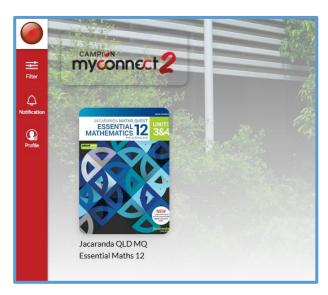

The first-time logging in you will be taken through a tour of how to view your textbooks and the different functions of the Campion Bookshelf. Please go through this tour and familiarize yourself if the features.

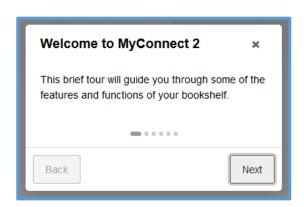

## **Accessing Textbook Digital Resources:**

You will need to access your textbook's digital resources via the Campion portal to authorize student licensing. You cannot access textbooks or their digital resources through external sites e.g., Jacaranda, Oxford, etc.

To access these digital resources, follow the steps above on accessing your textbooks, then select the textbook that you require accessing digital resources for.

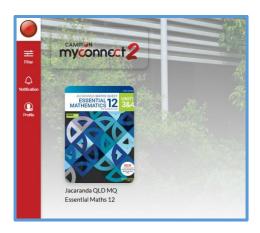

Once the textbook has been selected, you will see a home page for the textbook where you can choose to view the textbook digitally or access its digital resources.

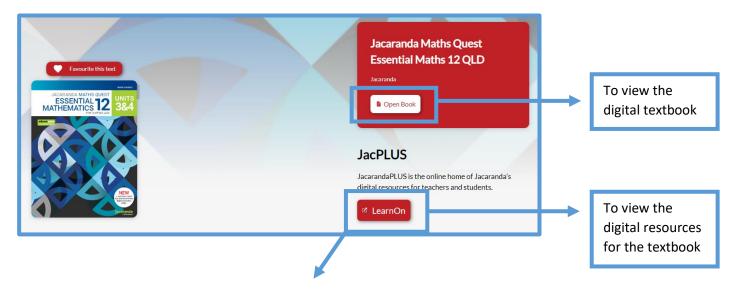

**Note:** This button name will vary depending on the brand of the textbook:

Jacaranda: 'LearnOn'

Cambridge: 'Interactive Resources'Oxford: 'Oxford Digital Resources'

Pearson: 'Pearson Places Resources'

Nelson: 'NelsonNet Resources'